# **Help Center** Just a click away!

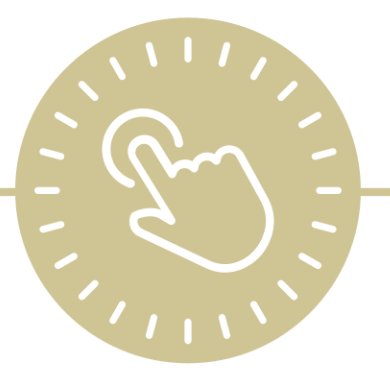

# **Reports**

# e-book

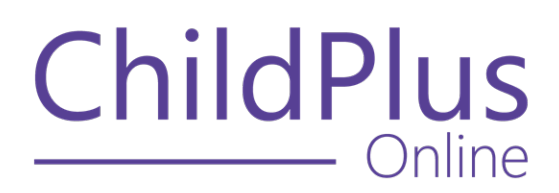

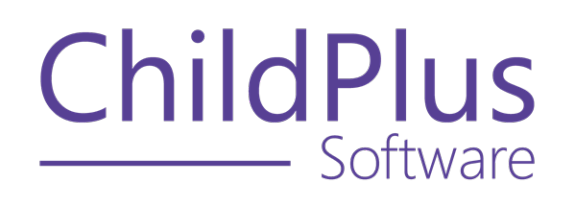

800.888.6674 [childplus.com](https://childplus.com/)

© 2022 Management Information Technology USA, Inc. DBA ChildPlus Software. ChildPlus is a trademark of Management Information Technology USA, Inc.

Information in this document is subject to change without notice. Companies, names and data used in examples herein are fictitious unless otherwise noted.

# **The Help Center and Agency Customization**

The articles in the Help Center and videos in the Learning Library are based on the default setup of ChildPlus and assume full security access to all platforms, modules, features and fields. If you cannot find or access a feature referenced in an article, be aware that your agency's specific customization of ChildPlus determines:

- Your access to each platform
- Your access to specific modules or features
- Security or location restrictions for your level of access to ChildPlus
- Whether a module or feature has been turned on
- Which fields are available in each module
- The content of drop-down fields

Contact your ChildPlus administrator to verify your security access and the availability of a feature referenced in an article.

If you are a ChildPlus administrator and need to configure security access or turn on a feature, see User [Security](User Security Groups.htm) Groups or [contact](Customer Support.htm) us for additional assistance.

### **Help Center Updates and ChildPlus Platforms**

The Help Center is continually updated to reflect the current version of ChildPlus. Ensure that you are using the latest version of [ChildPlus](What) and referencing an article for the appropriate ChildPlus platform. Instructions for modules often differ between ChildPlus Online and ChildPlus Desktop and are unique for the Attendance App.

- To find out which version of ChildPlus you are using, see About [ChildPlus.](../../../../../../Content/Navigation/View Software Details.htm)
- For more information about the different platforms and how to access them, [see](../../../../../../Content/Getting Started/About ChildPlus/Platform Comparison.htm) Platform [Comparison.](../../../../../../Content/Getting Started/About ChildPlus/Platform Comparison.htm)
- To learn about the differences between the modules in ChildPlus Desktop and ChildPlus Online, see Module [Comparison.](../../../../../../Content/Getting Started/About ChildPlus/Module Comparison.htm)

# **Table of Contents**

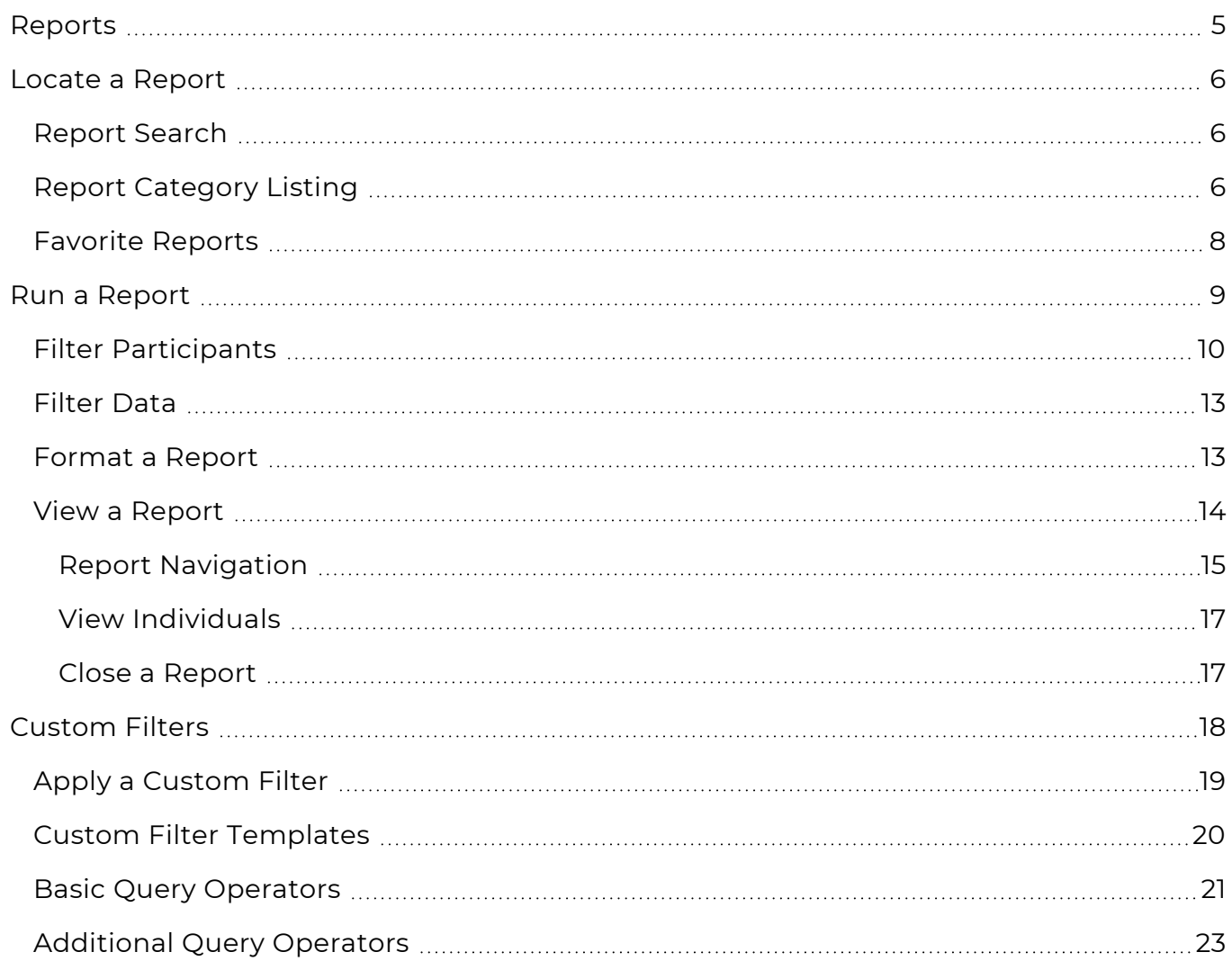

# <span id="page-4-0"></span>**Reports**

The **Reports** module provides a way to view and compile data. Each report is designed for a specific purpose and knowing which report to use depends on the type of data you want to see.

# <span id="page-5-0"></span>**Locate a Report**

All ChildPlus reports have an assigned number and are grouped by category. You can access reports through the report search feature or by selecting a report from the category listing.

## <span id="page-5-1"></span>**Report Search**

Use the report search feature to locate a report by its assigned number. This feature is helpful if you know the report number and want to access it immediately.

#### **ChildPlus Online**

You can search for a report by name or number in ChildPlus Online.

- 1. Go to **ChildPlus Online >> Services >> Reports**.
- 2. Enter a report number or any part of the report name.
- 3. Click or tap **Go**.
- 4. Select the report.

## <span id="page-5-2"></span>**Report Category Listing**

Use the report category listing to locate a report. This feature is helpful if you know the category of the report you want to run but do not know the report name or number. Some report categories are combined. For example, **Application** reports display in the **Enrollment** category and **Immunizations** reports display in the **Health** category. Most reports only appear in one category and are listed in numerical order.

#### **ChildPlus Online**

To locate a report by category in ChildPlus Online:

- 1. Go to **ChildPlus Online >> Services >> Reports**.
- 2. Click or tap **All Categories**.
- 3. Select a category.
- 4. Select the report. Your device's screen size determines where you can click or tap on the grid to open the report.

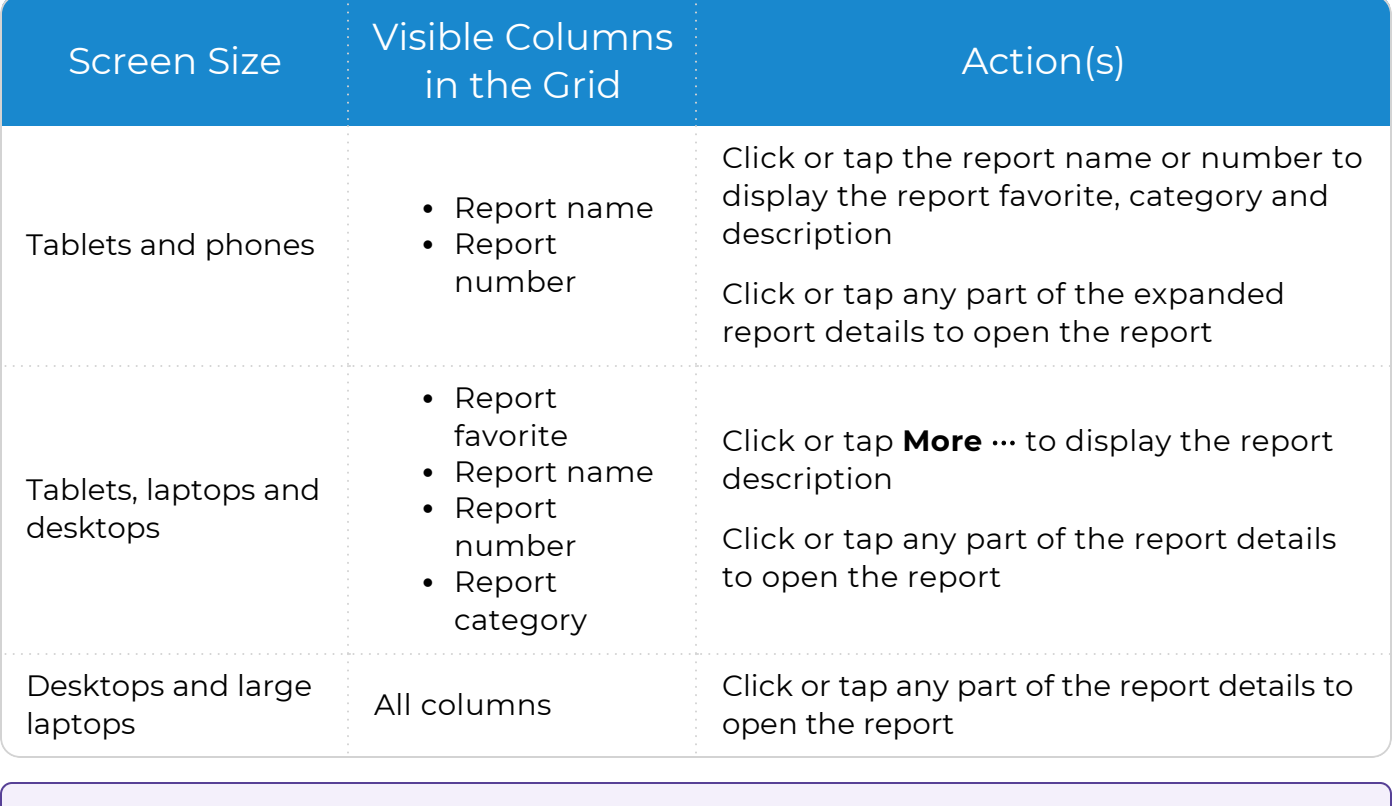

冒 You can click or tap the column headers in the grid to sort the reports.

#### <span id="page-7-0"></span>**Favorite Reports**

The **Favorite Reports** feature in ChildPlus Online provides a way to save and quickly access the reports you use most often. Favorite reports are specific to each user and remain in the **Favorites** category until you remove them.

To set favorite reports in ChildPlus Online:

- 1. Go to **ChildPlus Online >> Reports**.
- 2. Do one of the following for each report you want to set as a favorite:
	- Click or tap **Favorite**  $\hat{x}$  in the report category listing
	- Select a report then click or tap **Favorite**  $\hat{x}$

ChildPlus Online creates a **Favorites** category and adds the selected report to it.

3. Select the **Favorites** category to display all of the reports you selected as favorites.

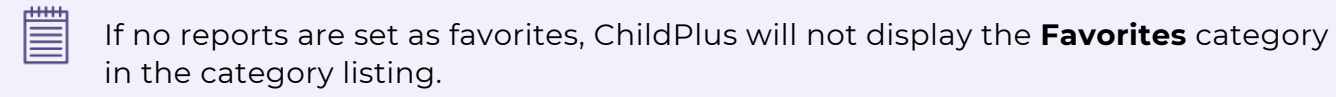

# <span id="page-8-0"></span>**Run a Report**

Configure the options on the report setup window to decide who and what to display on a report. Each report has default settings that you can use to immediately view data. Clear or edit the default settings as needed. Explore each option on the report setup window to ensure that the data you want to see will display on the report.

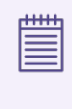

When you run a report, ChildPlus retains the settings you select until you change them. This only applies to standard reports and not **LiveMessage** or **LiveReport**.

## <span id="page-9-0"></span>**Filter Participants**

Use participant filters to determine which participants to include on a report. Participant filters display on the left side of the report setup window and display on both standard and grid reports. Filter options must be selected before you can run a report. ChildPlus retains the settings you select until you change them.

Most **Personnel** reports include the option to filter by position. Reports created using **LiveReport** and **LiveMessage** include additional filters. **Module Designer** reports include the same filters used on standard reports.

#### **ChildPlus Online**

To filter participants in ChildPlus Online:

- 1. Go to **ChildPlus Online >> Services >> Reports**.
- 2. Select a report.
- 3. Select an option for each applicable filter.

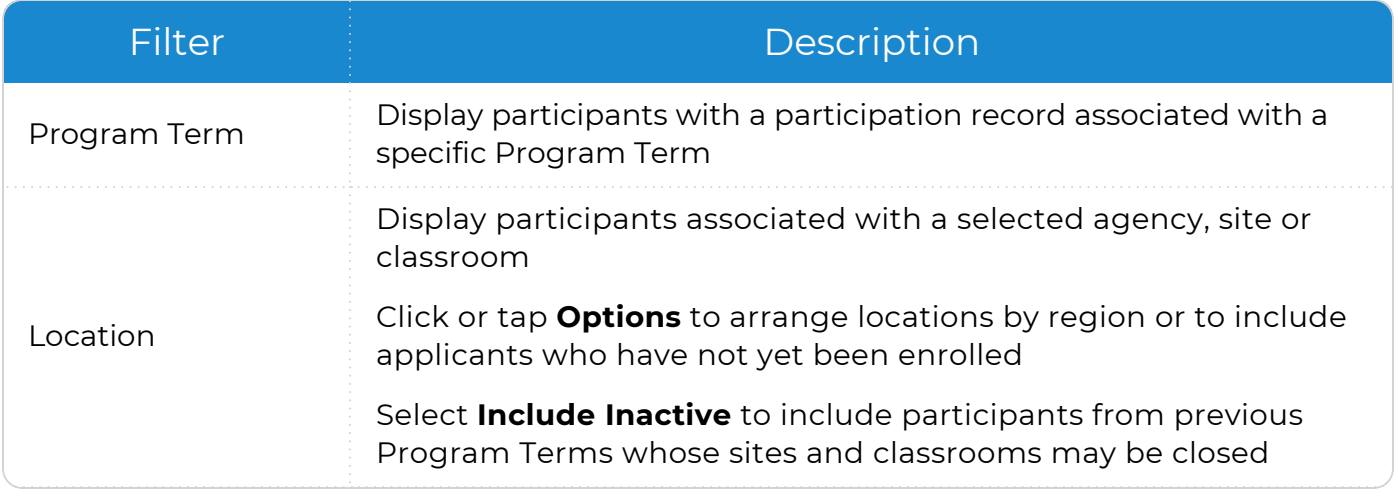

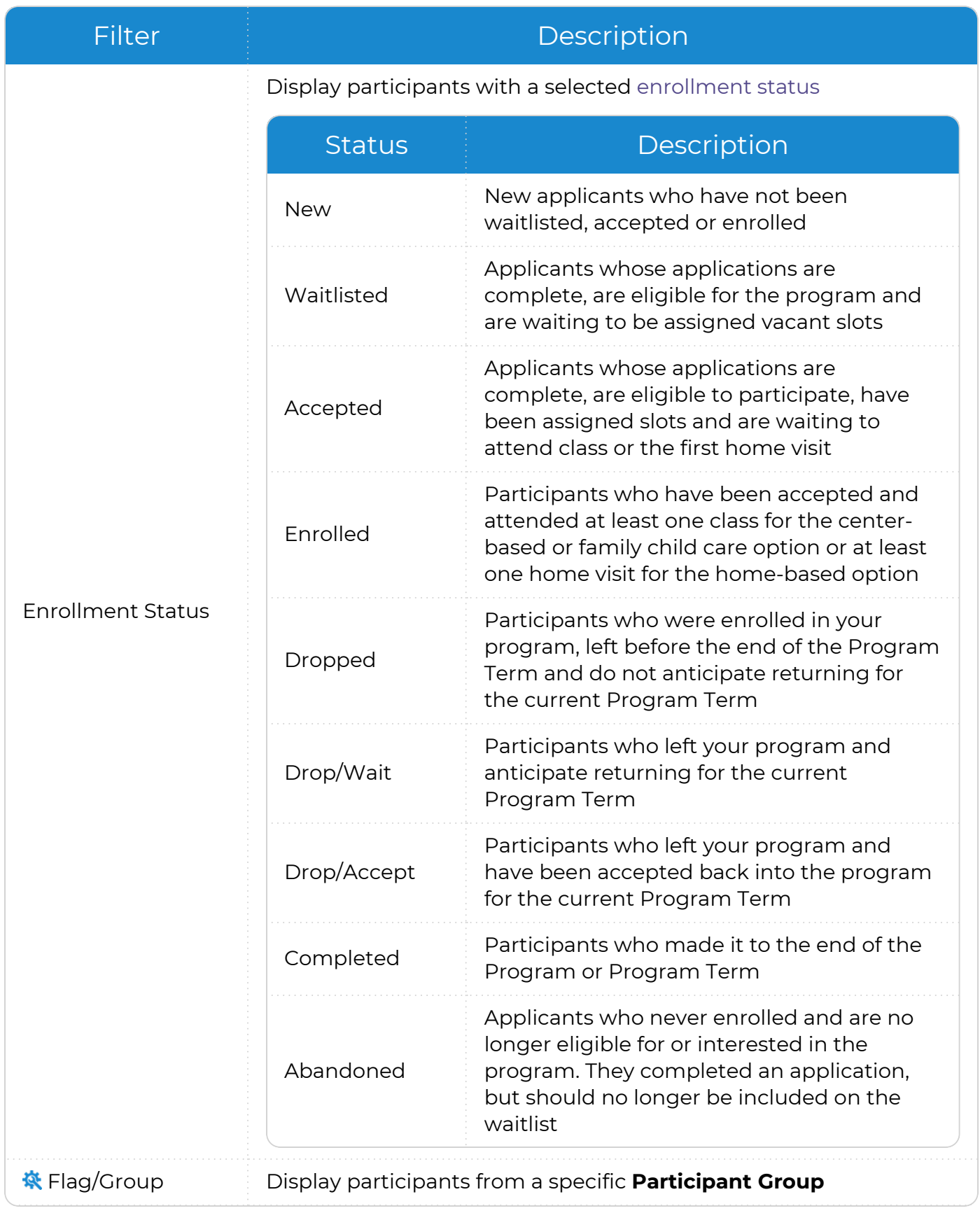

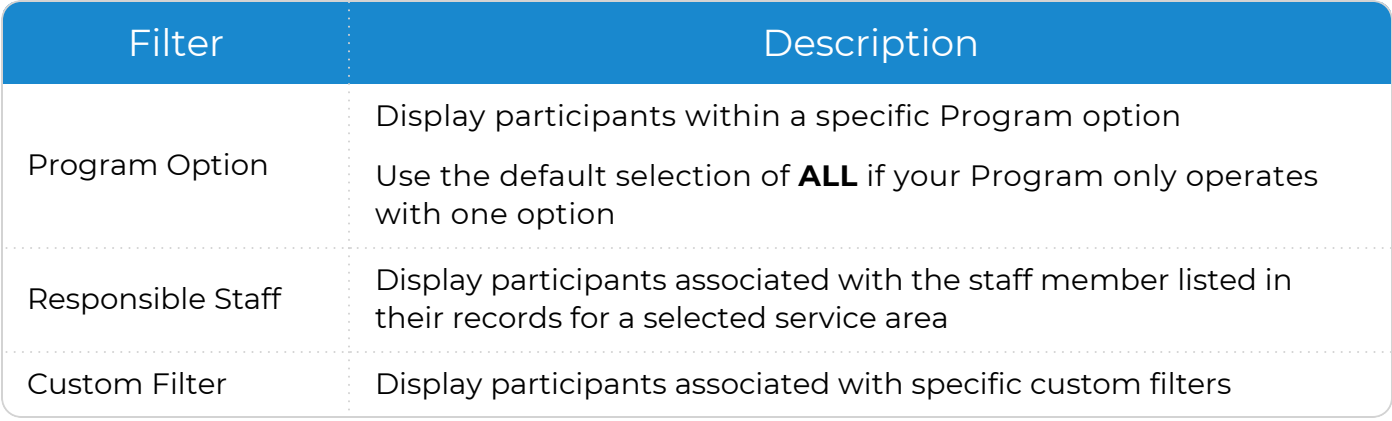

ChildPlus administrators can configure **Participant Groups** in **ChildPlus Desktop >> Setup >> System Setup >> Define Participant Group**.

冒

Some report setup filters allow you to select one or more options. When all options are selected for a filter, the checkbox will contain a blue checkmark. When some but not all options are selected for a filter, the checkbox will contain a blue square.

## <span id="page-12-0"></span>**Filter Data**

Use data filters to determine what data to include on a report. Data filters display on the right side of the window and are specific to each report. Use data filters to determine which records will appear on a report and include or exclude specific data. ChildPlus retains the settings you select until you change them.

#### **ChildPlus Online**

To filter data in ChildPlus Online:

- 1. Go to **ChildPlus Online >> Services >> Reports**.
- 2. Select a report.
- 3. Select an option for each applicable filter.

### <span id="page-12-1"></span>**Format a Report**

Use report formatting to determine how you want data to display on a report. Report formatting options include **Grouping** and **Report Type**. Use **Grouping** to group participants by location. Use **Report Type** to determine the level of detail to display. Not all formatting options are available for all reports. ChildPlus retains the settings you select until you change them.

#### **ChildPlus Online**

To format a report in ChildPlus Online:

- 1. Go to **ChildPlus Online >> Services >> Reports**.
- 2. Select a report.
- 3. Select a **Grouping** option. Data can be grouped by **Agency**, **Site** or **Classroom**.
- 4. Select a Report Type.

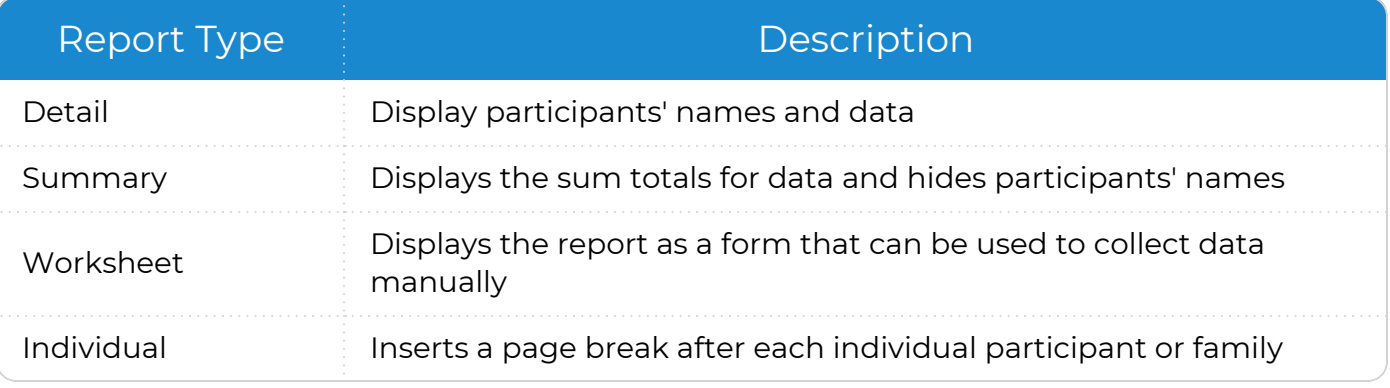

## <span id="page-13-0"></span>**View a Report**

Learn how to view a report in ChildPlus.

#### **ChildPlus Online**

To view a report in ChildPlus Online:

- 1. Go to **ChildPlus Online >> Services >> Reports**.
- 2. Select a report.
- 3. Click or tap **View**. ChildPlus Online displays the report in a new tab.

#### <span id="page-14-0"></span>**Report Navigation**

Use this section to learn how to move through the pages of a report, locate participants or data within a report and ensure that you are viewing the most recent data.

#### **ChildPlus Online**

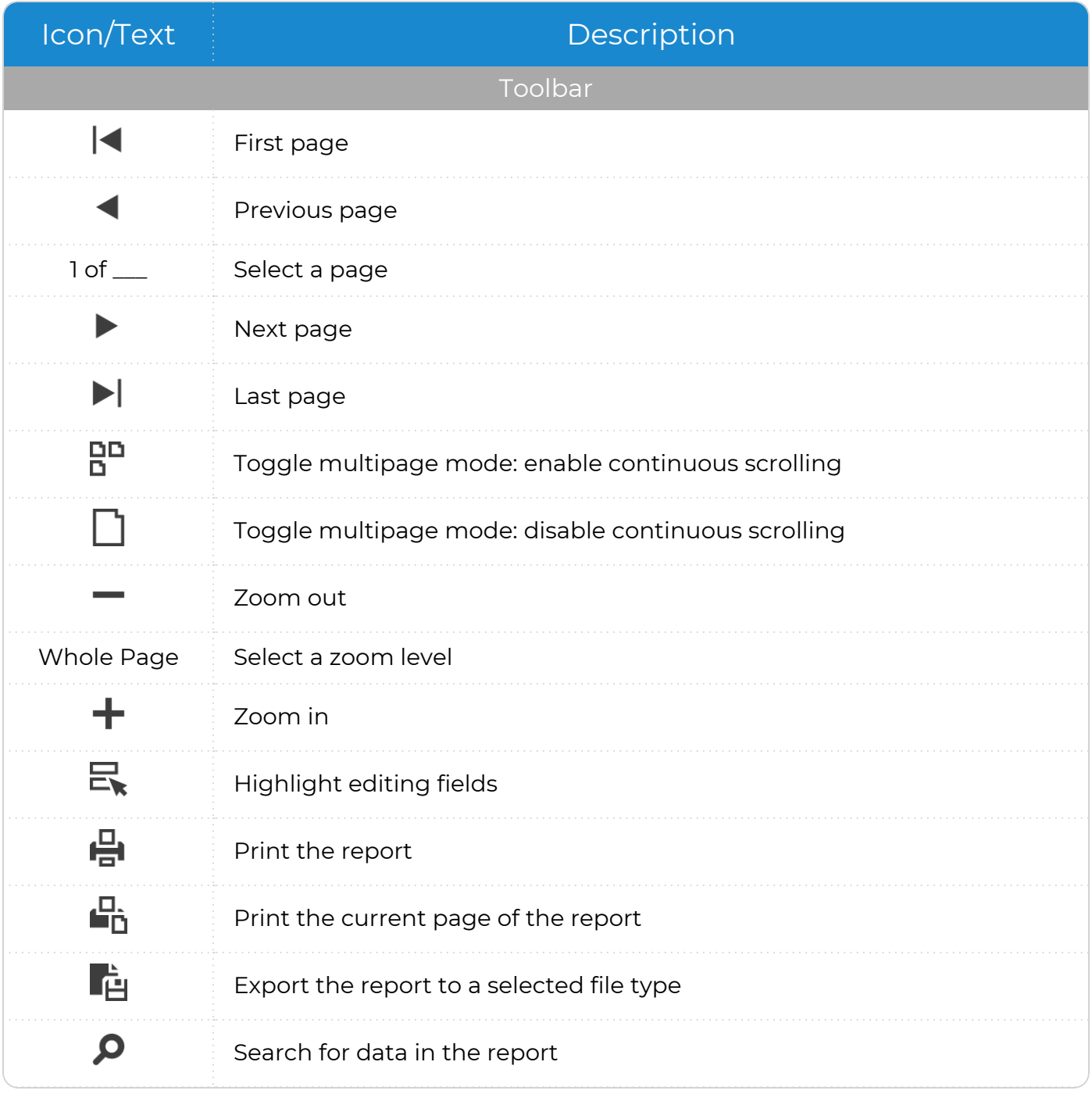

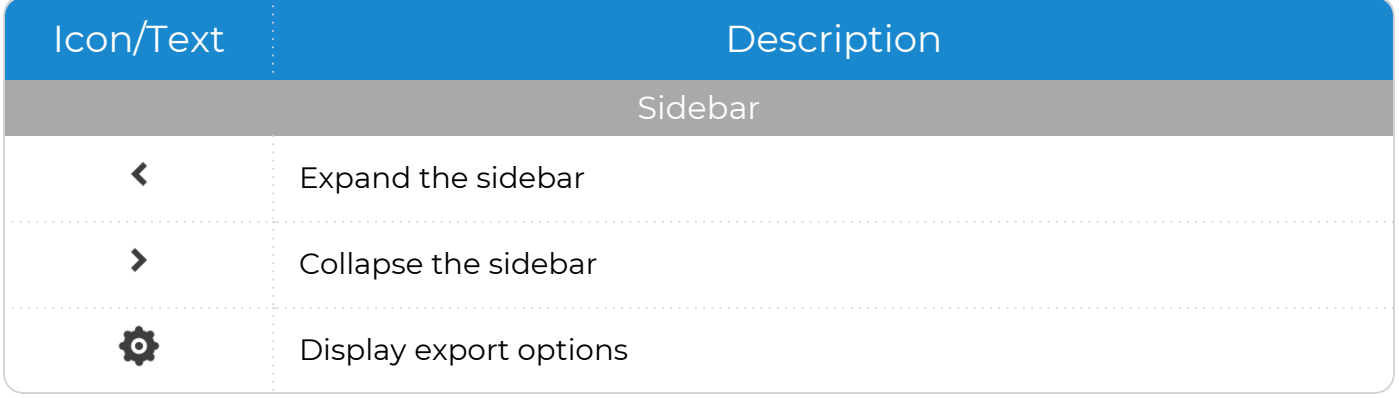

#### <span id="page-16-0"></span>**View Individuals**

Use this option to view data for specific individuals on a report.

#### **ChildPlus Online**

To display selected individuals on a report in ChildPlus Online:

- 1. Go to **ChildPlus Online >> Services >> Reports**.
- 2. Select a report.
- 3. Click or tap **Individuals**.
- 4. Select the individual(s) to display on the report.
- 5. Click or tap **View**. ChildPlus Online displays the report in a new tab.

To display data for all individuals on a report, click or tap **Close** on the **Individuals** window then click or tap **View** on the report setup window. ChildPlus Online opens the report in a new tab.

#### <span id="page-16-1"></span>**Close a Report**

≣

Learn how to close a report in ChildPlus.

#### **ChildPlus Online**

巪

To close a single report in ChildPlus Online, close the tab.

The options for closing multiple tabs depend on your browser and device.

When you close a report tab, ChildPlus Online will remain open in the tab with the report setup window.

# <span id="page-17-0"></span>**Custom Filters**

**Custom Filters** provide a way to create specialized lists of participants and reports. You can use **Custom Filters** to filter participant lists in various parts of ChildPlus on the setup windows for most reports. When you create **Custom Filters** in one location, they can be saved and accessed in filter lists across ChildPlus.

**Custom Filters** generally consist of four parts: a table name, a field name, a query operator and the data to match. The table and field names tell ChildPlus where to look for data; the query operator tells ChildPlus how to compare the data in the specified field to the data to match; and the data to match tells ChildPlus what it is looking for.

If your search is for instances where a field name is empty or not empty, the custom filter will only consist of three parts: a table name, a field name and a query operator.

## <span id="page-18-0"></span>**Apply a Custom Filter**

Use this section to apply a custom filter to a report. ChildPlus retains the settings you select until you change them.

#### **ChildPlus Online**

To apply a custom filter to a report in ChildPlus Online:

- 1. Go to **ChildPlus Online >> Services >> Reports**.
- 2. Select a report.
- 3. Click or tap **Custom Filter**.
- 4. Select the filter(s) to apply to the report.
- 5. Select whether to match every filter or any filter. **Match Every Filter (AND)** is selected by default.
- 6. Click or tap **OK**.

## <span id="page-19-0"></span>**Custom Filter Templates**

ChildPlus provides custom filter templates in the **Custom Filter Templates (To Copy)** group that you can use immediately or copy and edit as needed. Use the following table to see the custom filter templates grouped by function.

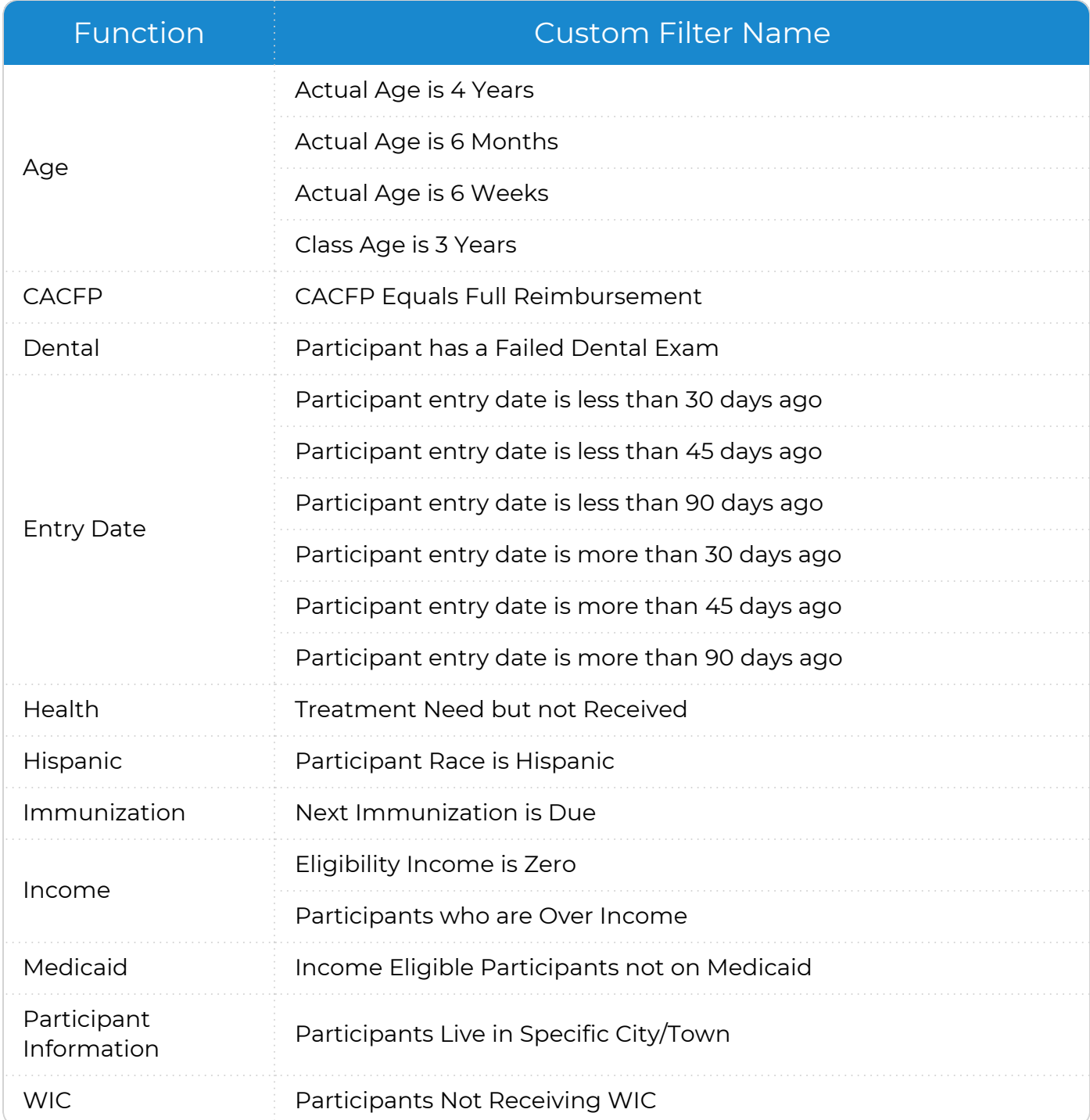

## <span id="page-20-0"></span>**Basic Query Operators**

冒

Use query operators to specify the type of information you are looking for when using **Custom Filters**. Use the following table to learn about all of the basic query operators available for custom filters.

The query operators available for each custom filter depend on the type of information you are filtering on.

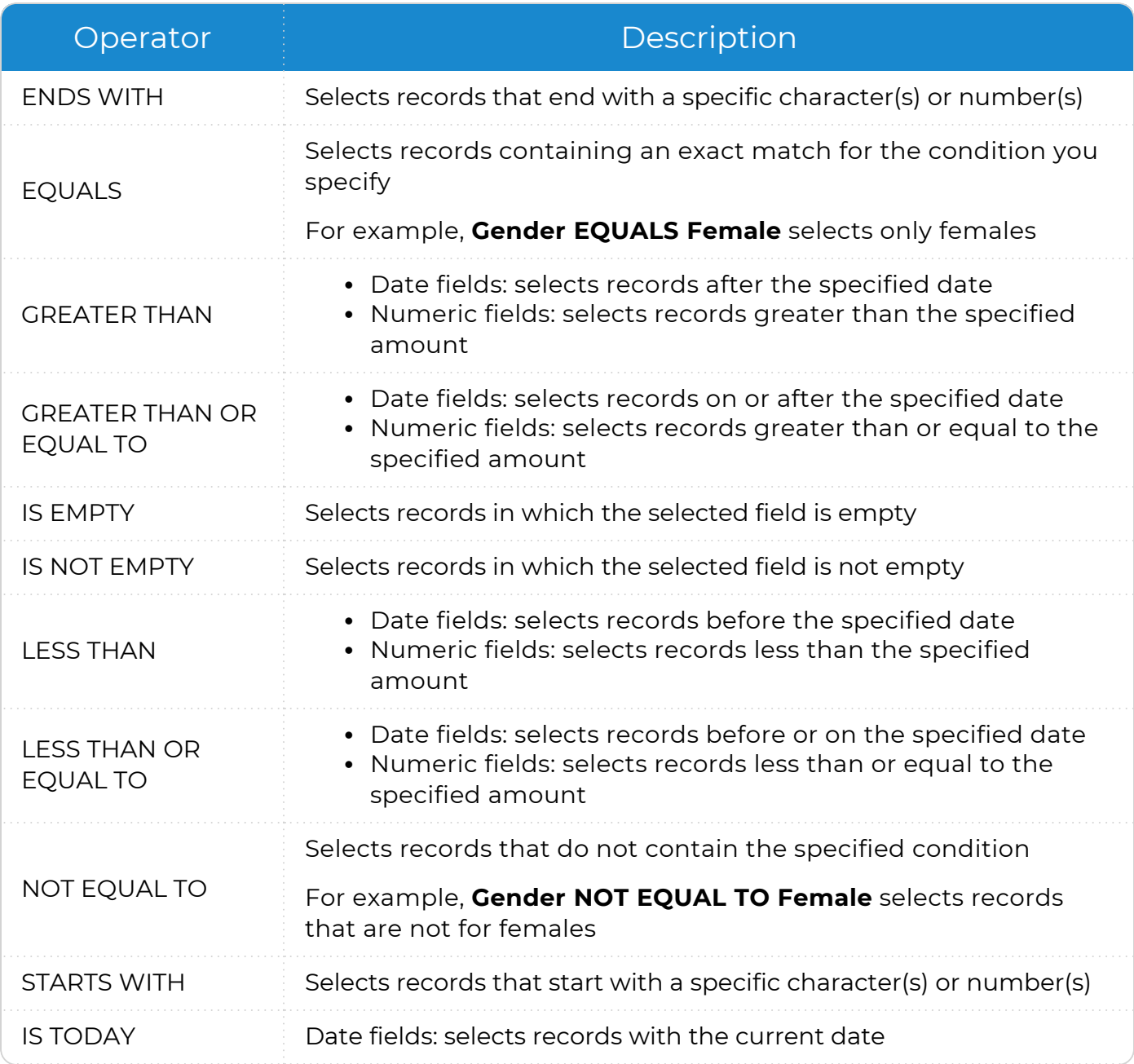

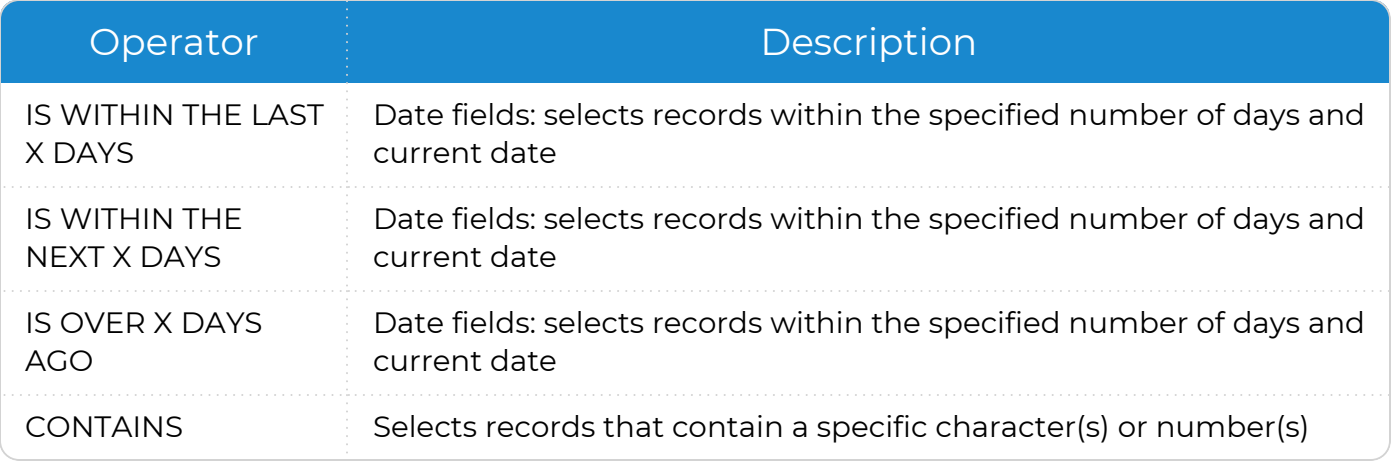

## <span id="page-22-0"></span>**Additional Query Operators**

These additional query operators control the behavior of custom filters and are helpful when running more than one filter. Use the following table to learn about the additional query operators available for custom filters.

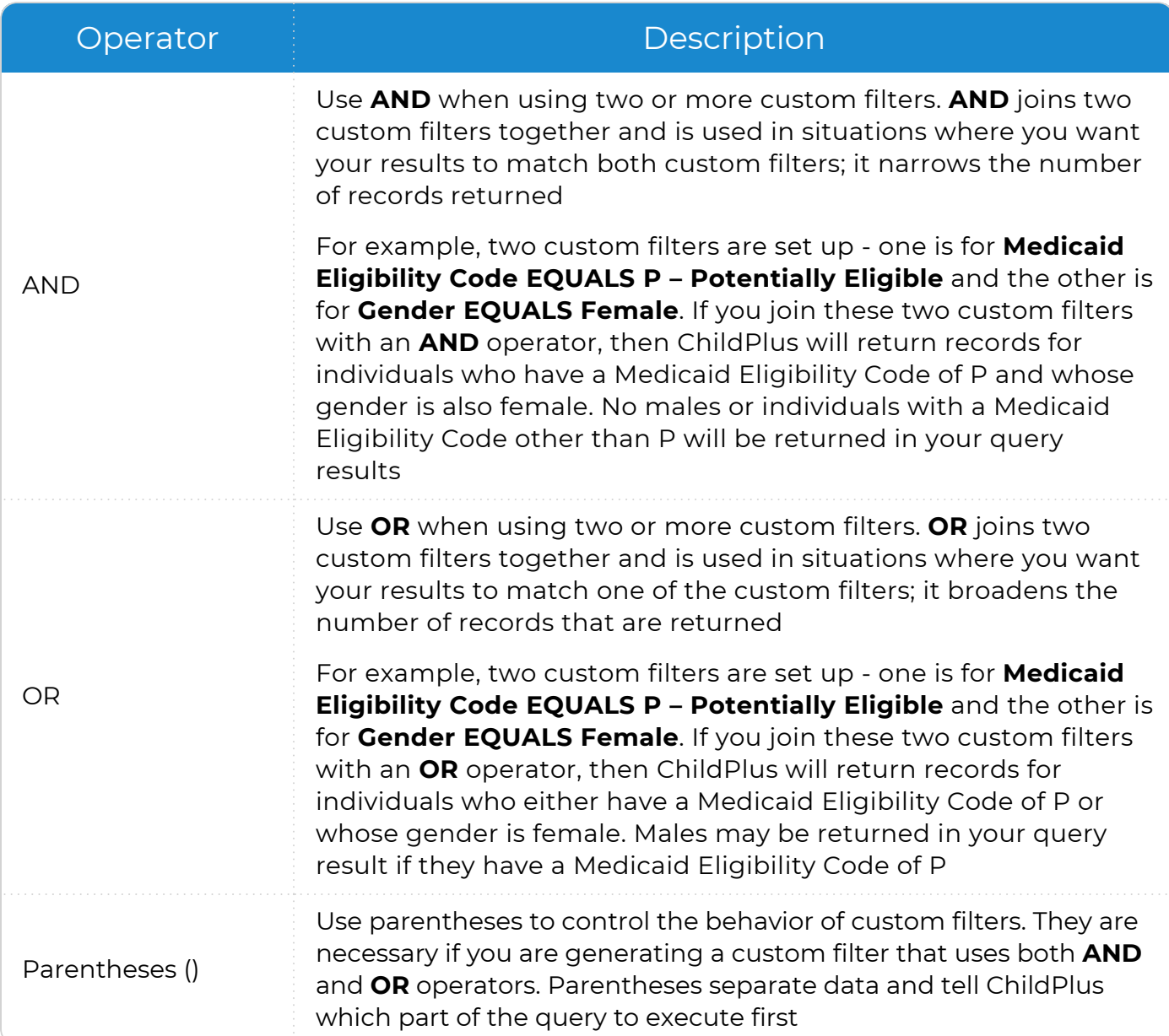